**English**

# PostScript printer driver guide for Mac OS X v10.3

This guide explains the installation and setup procedures of the interim PostScript printer driver for Mac OS X v10.3.

# NOTE:

This guide covers Native (Cocoa/Carbon) printing on Mac OS X v10.3.

Native printing using the PostScript printer driver is not yet fully supported. This is due to the level of supportability on the part of Apple Computer; the interim PostScript printer driver for Native printing is now available with some restrictions. You can install the interim printer driver and set it up for PostScript printing on Mac OS X v10.3 accordingly.

Read this guide carefully before installing and using the printer driver.

## IMPORTANT NOTICE:

Neither Canon Inc. nor Electronics For Imaging Inc. holds responsibility for any probable trouble associated with unexpected printing behaviors due to restrictions incurred upon the interim printer driver. Install and use the interim printer driver at your own risk.

# Before using the interim PostScript printer driver

The interim PostScript printer driver has the following restrictions.

## PRINTER DRIVER OPTIONS

The following printing functions are not available:

- Custom page size printing feature
- Watermark feature
- Fiery Job Notes (Available depending on the product that you are using)

When incompatible print options are specified on a Windows or Mac OS computer, a warning message appears, prompting you to make appropriate changes. On Mac OS X v10.3, however, this message does not appear. Incompatible print options are displayed in light colors and are non-selectable. To select the print option displayed in light colors, you need to change the setting of print option(s) incompatible with that print option. If you are not certain which option is incompatible, it is recommended that you check compatible print options you can specify for your print job by using the printer driver for Mac OS X Classic printing.

Additionally, it may take some time to specify print options. It is useful to specify most frequently used print options as Presets (Note that you only can specify print options available for Printer Features, not for Fiery Job Notes.).

#### COPIER/PRINTER OUTPUT OPTIONS

When printing to your choice of the output option, make sure to uncheck Collated in the Copies & Pages pop-up menu of the printer driver. Unexpected trouble may result.

#### PAGE SIZES

Page sizes displayed in the Page Setup dialog box on Mac OS X v 10.3 and Mac OS 9 may vary, as shown in the following table. Please take note of the difference and specify your choice of paper size accordingly.

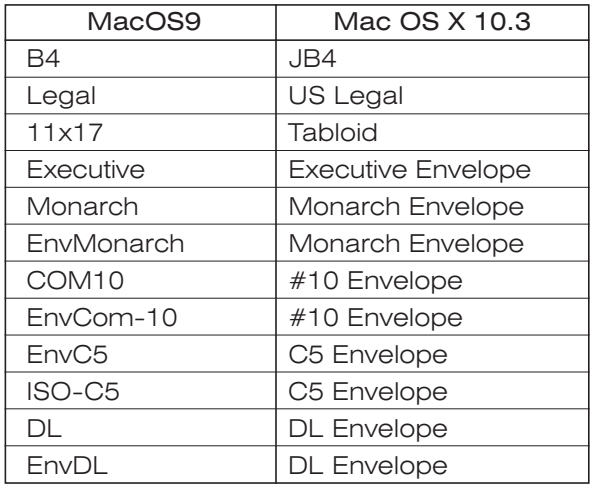

#### RESIDENT PRINTER FONTS

You can use resident printer fonts only from applications such as Adobe Illustrator 10, Adobe InDesign, or Adobe Acrobat.

#### ColorSync

If Color Conversion for ColorSync is set to Standard, specifying ColorWise print options for Printer Features have no effect. To specify ColorWise print options, set Color Conversion for ColorSync to In Printer.

#### APPLICATIONS

To reprint a print job already printed on Mac OS X 10.3-10.3.2, the application in use may be forced to quit, depending on the print options specified or the application that you are using (Mac OS X issue).

#### FreeHand 10/FreeHand MX

To print from FreeHand 10/FreeHand MX, move the all plugin files (EF\*C\*\*\*\*(FJN).plugin) to another location on the Mac OS X hard disk drive. Note that Job Notes featurs such as Notes, Instructions, Group Name, Group Password, Secured Print, Mailbox, and Fax cannot be used in this case. If you are using FreeHand MX, upgrading to version 11.0.1 solves the problem.

\* The features vary across the product that you are using.

# Job Management tools

Print jobs sent to your controller product can be monitored, edited, and controlled using job management tools including Command WorkStation, Fiery WebSpooler, or Fiery Spooler. The job or user name, however, may not be displayed correctly by being converted to some indecipherable characters or shown as "Unknown", or may not be displayed at all. \* Job management tools supported vary across the product that you are using.

# Installing PostScript printer driver files

You can install the interim PostScript printer driver files on your Mac OS X v10.3 computer, using the Installer.

### NOTE:

The Administrator name and password are required for installation.

### IMPORTANT NOTICE:

Make sure to quit all applications before launching the Installer if they are running.

Use the following procedure to install the printer driver files.

# TO INSTALL printer driver FILES:

- *1* Double-click the disk image file having the dmg extension that bears the name of your controller product.
- *2* Double-click the virtual disk icon mounted on the desktop, and then double-click the "OSX Installer" or "\*\*\*.pkg" file.
- *3* Follow on-line instructions to proceed and complete installation. NOTE:

The installer replaces existing PPD files already installed if the file names are identical.

# Setting up PostScript printer

You can set up your PostScript printer driver either as an AppleTalk printer or an IP Printing (LPR, Raw (9100), IPP) printer that uses an IP address on Mac OS X v10.3. Refer to the Mac OS X help and consult your network administrator to choose either way.

#### NOTE:

Network options should be properly configured on Mac OS X v10.3 and your printer in advance.

Use the following procedure to set up the printer.

#### NOTE:

Use Printer Setup Utility to add, delete or switch the default printer.

# As an AppleTalk printer:

#### IMPORTANT NOTICE:

When you set up the print connection, note that printing may take time over the AppleTalk print connection. If this happens, set up the controller as an IP printer.

# TO SET UP PRINTER:

*1* Click Print & Fax in System Preferences and click Set Up Printers for Printing. Printer Setup Utility launches.

*2* Click Add in the Printer List tool bar.

#### NOTE:

A different dialog box appears when no printer is set up. Click Add.

*3* Click the top pop-up menu in the Printer List window and choose AppleTalk.

*4* Choose the printer that you use. If there are AppleTalk Zones, choose the correct zone. The list of printers that belong to the zone selected appears for Name. Choose your printer. When you have finished making your selection, click Add.

**5** Confirm that the printer has been added in the Printer List window.

# TO CONFIRM OR CHANGE PRINTER NAME AND SETTINGS:

- *1* Click the printer for your controller product in the Printer List window, and then click Show Info from the Printer List tool bar.
- *2* Click the top pop-up menu in the Printer Info window and choose Printer Model. Confirm your printer appears immediately below the pop-up menu.

If a different product name or "Generic" is displayed, the PPD file is not properly specified. If this happens, choose Canon from the Printer Model: pop-up menu and your printer for Model Name, and then click Apply Changes.

# NOTE:

If Canon or your printer does not appear, the PPD file is not properly installed. Reinstall the PPD file.

- *3* Click the top pop-up menu in the Printer Info window and choose Installable Options. Specify each setting and click Apply Changes.
- *4* Click the top pop-up menu in the Printer Info window and choose Name & Location. Specify each setting and click Apply Changes.
- *5* Choose Close Window from the Window menu and close the Printer Info window.
- *6* Choose Quit Printer Setup Utility from the Printer Setup Utility menu. Printer Setup Utility closes.

# As an IP printer:

The following three protocols are recommended for the interim PostScript printer driver for Mac OS X 10.3: LPR, Raw (9100), and IPP. However, these protocols are not fully supported. You may want to change the setting later.

# IMPORTANT NOTICE:

You may not be able to print using an IP printer with LPR specified for the print connection, depending on the number of characters used for the Local Hostname. If this happens, respecify the local host name using a maximum of 18 characters in 'Sharing: Edit' under System Preferences.

# TO SET UP PRINTER:

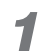

*1* Click Print & Fax in System Preferences and click Set Up Printers for Printing. Printer Setup Utility launches.

# *2* Click Add Printer in the Printer List tool bar.

NOTE: A different dialog box appears when no printer is set up. Click Add.

*3* Click the top pop-up menu in the Printer List window, choose IP Printing, and then, click Printer Type to make your selection.

For LPR: Choose LPD/LPR. For Raw (9100): Choose Socket/HP JetDirect. For IPP: Choose Internet Printing Protocol.

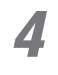

*4* Enter the IP address or DNS name of the printer for Printer's Address:, and then enter the print connection for Queue Name:.

# NOTE:

For Raw (9100), leave Queue Name: blank. For LPR or IPP, enter the printer queue name for the print connection. See *Getting Started* or the *User Software Installation Guide* for more information. Note that you cannot use the same queue name for more than one printer.

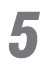

*5* Choose Canon from the Printer Model: pop-up menu and your printer for Model Name, and then click Add.

# NOTE:

The name of the PPD files corresponds to the name of the product that you are using.

**6** Confirm that the printer has been added in the Printer List window.

# TO CONFIRM OR CHANGE PRINTER NAME AND SETTINGS:

*1* Click the printer for your controller product in the Printer List window, and then click Show Info from the Printer List toolbar.

*2* Click the top pop-up menu in the Printer Info window and choose Printer Model. Confirm your printer appears immediately below the pop-up menu.

> If a different product name or "Generic" is displayed, the PPD file is not properly specified. If this happens, choose Canon in the Printer Model: pop-up menu and your printer for Model Name, and then click Apply Changes.

# NOTE:

If Canon or your printer does not appear, the PPD file is not properly installed. Reinstall the PPD file.

*3* Click the top pop-up menu in the Printer Info window and choose Installable Options. Specify each setting and click Apply Changes.

- *4* Click the top pop-up menu in the Printer Info window and choose Name & Location. Specify each setting and click Apply Changes.
- *5* Choose Close Window in from the Window menu and close the Printer Info window.
- *6* Choose Quit Printer Setup Utility from the Printer Setup Utility menu. Printer Setup Utility closes.

# Default paper size

Use the following procedure to set the default paper size.

# TO SET DEFAULT PAPER SIZE:

*1* Click Print & Fax in System Preferences and click Printing.

*2* Choose your choice of paper size from the Default paper size in Page Setup: menu in the Printer Setup Utility dialog box.

# NOTE:

The default paper size specified here applies to all the printers registered in Print Center. Confirm the paper sizes supported by the printer that you are using and make your selection accordingly.

# Guide du pilote d'imprimante PostScript pour Mac OS X v10.3

Ce guide explique les procédures d'installation et de configuration du pilote d'imprimante PostScript provisoire pour Mac OS X v10.3

### REMARQUE:

Ce guide couvre l'impression Native (Cocoa/Carbon) sur Mac OS X v10.3.

L'impression Native utilisant le pilote d'imprimante PostScript n'est pas encore complètement prise en charge. Ceci est dû au niveau de prise en charge assumé par Apple Computer; le pilote d'imprimante PostScript provisoire pour l'impression Native est actuellement disponible, mais avec toutefois quelques restrictions. Vous pouvez installer le pilote d'imprimante provisoire et le configurer en conséquence pour l'impression PostScript sur Mac OS X v10.3.

Lire attentivement ce guide avant d'installer et d'utiliser le pilote d'imprimante.

## REMARQUE IMPORTANTE:

Ni Canon Inc. ni Electronics For Imaging Inc. ne peuvent être tenus pour responsables pour quelque sorte que ce soit de problème associé à une réaction inattendue lors de l'impression du fait des restrictions attachées au pilote d'imprimante provisoire. Vous devez installer et utiliser le pilote d'imprimante à vos propres risques.

# Avant d'utiliser le pilote d'imprimante PostScript provisoire

Le pilote d'imprimante PostScript provisoire est soumis au contraintes suivantes.

#### OPTIONS DU PILOTE D'IMPRIMANTE

Les fonctions d'impression suivantes ne sont pas disponibles:

- Fonction d'impression en format de page personnalisé
- La fonction Filigrane
- Notes de tâche Fiery (Disponible en fonction du produit que vous utilisez)

Quand des options d'impression incompatibles sont spécifiées sur un ordinateur Windows ou Mac OS, un message d'avertissement s'affiche, vous demandant de faire les changements appropriés. Toutefois, sous Mac OS X v10.3, ce message n'apparaît pas. Les options d'impression incompatibles s'affichent en couleurs pâles. Pour sélectionner une option d'impression affichée en couleurs pâles, vous devrez modifier le réglage de l'option(s) d'impression incompatible(s) avec cette option d'impression. Si vous n'êtes pas sûr qu'une option soit compatible ou non, nous vous recommandons vivement de vérifier les options d'impression compatibles que vous pouvez spécifier pour votre travail d'impression en utilisant le pilote d'imprimante pour l'impression avec Mac OS X Classic. De plus, la spécification des options peut prendre un certain temps. Il est utile de spécifier les options d'impression les plus fréquemment utilisées comme Préréglages: (notez que vous ne pouvez spécifier que les options d'impression disponibles pour Fonctions d'imprimante, non celles pour Notes de tâche Fiery).

#### OPTIONS SORTIE COPIEUR/IMPRIMANTE

Lorsque vous imprimez selon votre choix d'option de sortie, assurez-vous de désactiver triées dans le menu contextuel Copies et pages du pilote d'imprimante.

#### FORMATS PAPIER

Les formats papier affichés dans la boîte de dialogue Mise en page avec Mac OS X 10.3 et Mac OS 9 peuvent varier, comme indiqué dans le tableau ci-dessous. Veuillez noter les différences et spécifier votre choix du format papier en conséquence.

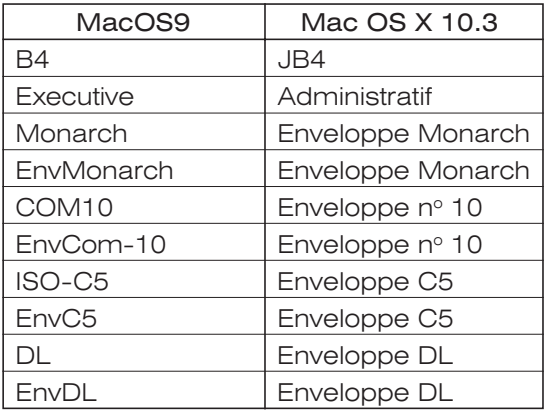

#### POLICES RÉSIDENTES

Vous ne pouvez utiliser les polices résidentes qu'à partir d'applications telles que Adobe Illustrator 10, Adobe InDesign, ou Adobe Acrobat.

#### ColorSync

Si vous réglez Conversion des couleurs: pour ColorSync sur Standard, la spécification des options d'impression ColorWise pour Fonctions d'imprimante est sans effet. Pour pouvoir spécifier les options d'impression ColorWise, réglez Conversion des couleurs: pour ColorSync sur Dans l'imprimante.

#### APPLICATIONS

Pour réimprimer un travail déjà imprimé sous Mac OS X 10.3 à 10.3.2, vous devrez peutêtre fermer l'application en cours d'utilisation, selon les options d'impression spécifiées ou selon l'application utilisée (problème de Mac OS X).

#### FreeHand 10/FreeHand MX

Pour imprimer à partir de FreeHand 10/FreeHand MX, déplacez tous les fichiers plugin (EF\*C\*\*\*\*(FJN).plugin) à un autre emplacement sur le lecteur de disque dur Mac OS X. Remarquez que les fonctionnalités Job Notes comme Notes, Instructions, Nom du groupe, Mot de passe groupe, Impression sécurisée, Boîte aux lettres, et Fax ne peuvent pas être utilisés dans ce cas. Si vous utilisez FreeHand MX, une mise à niveau à la version 11.0.1 résoudra le problème.

\* Les fonctionnalités varient selon le produit que vous utilisez.

# Outils de gestion des tâches

Les tâches d'impression envoyées à votre produit de contrôle peuvent être gérées, modifiées et contrôlées en utilisant les outils de gestion des tâches y compris Command WorkStation, Fiery WebSPooler, ou Fiery Spooler. Le nom de la tâche ou de l'utilisateur peut toutefois ne pas être affiché correctement et apparaître sous forme de signes dépourvus de valeur ou être affiché comme "Inconnu", ou ne pas être affiché du tout.

\* Les outils de gestion des tâches varient selon le produit utilisé.

# Installation des fichiers de pilote d'imprimante PostScript (PPD)

Vous pouvez installer les fichiers du pilote d'imprimante PostScript provisoire sur votre ordinateur Mac OS X v10.3 en utilisant l'Installateur.

## REMARQUE:

Le nom et le mot de passe Administrateur sont requis pour l'installation.

## REMARQUE IMPORTANTE:

Veillez à quitter toutes les applications avant d'exécuter le programme d'installation. Une fois l'installation terminée, assurez-vous de cliquer sur Redémarrer dans la boîte de dialogue.

Suivre la procédure ci-dessous pour installer les fichiers de pilote d'imprimante.

# POUR INSTALLER LES FICHIERS de pilote d'imprimante:

- *1* Cliquez deux fois sur le fichier image disque comportant l'extension dmg et portant le nom de votre produit contrôleur.
- 

*2* Cliquez deux fois sur l'icône du disque virtuel monté sur le Bureau, puis cliquez deux "OSX Installer" ou le fichier "\*\*\*.pkg".

# *3* Suivez les instructions en ligne pour effectuer l'installation jusqu'au bout.

## REMARQUE:

L'installateur remplace les fichiers déjà existants si les noms des fichiers sont identiques.

# Configuration de l'imprimante PostScript

Vous pouvez configurer votre pilote d'imprimante PostScript soit comme imprimante AppleTalk, soit comme imprimante Impression via IP (LPR, Raw (9100), IPP) qui utilise une adresse IP sur Mac OS X v10.3. Référez-vous à l'aide Mac OS X et consultez l'administrateur du réseau pour décider de la configuration appropriée.

### REMARQUE:

Les options de réseau doivent être correctement configurées à l'avance sur Mac OS X v10.3 et sur votre imprimante.

Suivez la procédure ci-dessous pour configurer l'imprimante.

#### REMARQUE:

Configuration d'imprimante pour ajouter ou supprimer l'imprimante ou encore pour changer d'imprimante.

Lorsque vous configurez la connexion d'impression, notez que l'impression est plus longue qu'avec une connexion d'impression AppleTalk. Dans ce cas, configurez le contrôleur comme une imprimante IP.

# Comme imprimante AppleTalk:

#### REMARQUE IMPORTANTE:

Lorsque vous configurez la connexion d'impression, notez que l'impression est plus longue qu'avec une connexion d'impression AppleTalk. Dans ce cas, configurez le contrôleur comme une imprimante IP.

# POUR CONFIGURER L'IMPRIMANTE:

*1* Cliquez sur Imprimantes et fax dans Préférences Système et cliquez sur Configurer les imprimantes pour Impression.

Configuration d'imprimante démarre.

*2* Cliquez sur Ajouter dans la fenêtre Liste barre d'outils.

# REMARQUE:

Une boîte de dialogue différente s'affiche lorsqu'aucune imprimante n'est encore configurée. Cliquez sur Ajouter.

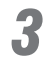

*3* Cliquez sur le haut du menu contextuel dans la fenêtre de la Liste des imprimantes et sélectionnez AppleTalk.

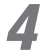

*4* Sélectionnez l'imprimante que vous voulez utiliser. S'il y a des Zones AppleTalk, sélectionnez la zone correcte. La liste des imprimantes qui appartiennent à la zone sélectionnée apparaît pour Nom. Choisissez votre imprimante. Lorsque votre décision est arrêtée, cliquez sur Ajouter.

*5* Vérifiez que l'imprimante a bien été ajoutée dans la fenêtre de la Liste des imprimantes.

# POUR CONFIRMER OU CHANGER LE NOM ET LES PARAMÈTRES DE L'IMPRIMANTE:

- *1* Cliquez sur l'imprimante pour votre produit contrôleur dans la fenêtre de la Liste des imprimantes, puis cliquez Afficher les infos dans le barre d'outils Liste des imprimantes.
- *2* Cliquez sur le haut du menu contextuel dans la fenêtre Informations sur l'imprimante et sélectionnez Modèle imprimante:. Vérifiez que y votre imprimante our printer a bien été ajouté dans le menu contextuel Modèle imprimante:.

Si un nom de produit différent ou "Générique" est affiché, celà signifie que le fichier PPD n'a pas été correctement spécifié. Sélectionnez alors Canon dans le menu contextuel Modèle imprimante: et y votre imprimante our printer comme Nom du modèle, puis cliquez sur Appliquer les modifications.

# REMARQUE:

Si Canon ou y votre imprimante our printer ne s'affichent pas, celà signifie que le fichier PPD n'est pas correctement installé. Réinstallez le fichier PPD.

*3* Cliquez sur le haut du menu contextuel dans la fenêtre Informations sur l'imprimante et sélectionnez Options installables. Spécifiez chaque paramètre et cliquez sur Appliquer les modifications.

*4* Cliquez sur le haut du menu contextuel dans la fenêtre Informations sur l'imprimante et sélectionnez Nom et emplacement. Spécifiez chaque paramètre et cliquez sur Appliquer les modifications.

*5* Sélectionnez Fermer la fenêtre dans le menu Fenêtre et fermer la fenêtre Informations sur l'imprimante.

# *6* Sélectionnez Quitter le Configuration d'imprimante dans le menu Configuration d'imprimante .

Configuration d'imprimante ferme.

# Comme imprimante IP:

Les trois protocoles ci-dessous sont recommandés pour le pilote d'imprimante PostScript interim pour Mac OS X 10.3:LPR, Raw (9100), et IPP. Toutefois, ces protocoles ne sont pas totalement supportés. Vous voudrez peut-être modifier le réglage ultérieurement.

#### REMARQUE IMPORTANTE:

Vous ne pourrez peut-être pas imprimer à l'aide d'une imprimante IP en spécifiant LPR pour la connexion d'imprimante, selon le nombre de caractères utilisés pour le Nom d'hôte local. Dans ce cas, respécifiez le nom d'hôte local avec 18 caractères maximum dans Partage: Modifier sous Préférences Système.

# POUR CONFIGURER L'IMPRIMANTE:

*1* Cliquez sur Imprimantes et fax dans Préférences Système et cliquez sur Configurer les imprimantes pour Impression.

Configuration d'imprimante démarre.

*2* Cliquez sur Ajouter dans le barre d'outils Liste des imprimantes.

#### REMARQUE:

Une boîte de dialogue différente s'affiche lorsqu'aucune imprimante n'est encore configurée. Cliquez sur Ajouter.

*3* Cliquez sur le haut du menu contextuel dans la fenêtre de la Liste des imprimantes, puis cliquez sur Type d'imprimante: pour effectuer votre sélection. Avec LPR : Choisissez LPD/LPR. Avec Raw (9100): Choisissez Socket/HP Jet Direct.

Avec IPP : Choisissez Protocole IPP.

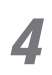

*4* Entrez l'adresse IP ou le nom DNS de l'imprimante pour Adresse de l'imprimante:, désactivez Utiliser la file d'attente par défaut sur le serveur, et enfin entrez la connexion d'impression pour File d'attente:.

#### REMARQUE:

Avec RAW (9100), laissez File d'attente: en blanc. Avec LPR et IPP, entrez le nom de l'imprimante en file d'attente pour la connexion d'impression. Pour des informations détaillées, référez-vous au *Guide de démarrage* ou au *Guide d'installation du Logiciel Utilisateur*. Notez bien que vous ne pouvez pas utiliser le même nom de file d'attente pour deux ou plusieurs imprimantes.

*5* Sélectionnez Canon comme Modèle de l'imprimante: dans le menu contextuel et y votre imprimante our printer comme Nom du modèle, puis cliquez sur Ajouter.

# REMARQUE:

Le nom des fichiers PPD correspond au nom du produit que vous utilisez.

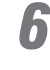

*6* Vérifiez que l'imprimante a bien été ajoutée dans la fenêtre de la Liste des imprimantes.

# POUR CONFIRMER OU CHANGER LE NOM DE L'IMPRIMANTE ET LES PARAMÈTRES:

- *1* Cliquez sur l'imprimante pour y votre produit contrôleur our controller product dans la fenêtre de la Liste des imprimantes, puis cliquez Afficher les infos dans le barre d'outils Liste des imprimantes.
- *2* Cliquez sur le haut du menu contextuel dans la fenêtre Informations sur l'imprimante et sélectionnez Modèle imprimante:. Vérifiez que y votre imprimante our printer a bien été ajouté dans le menu contextuel Modèle imprimante:.

Si un nom de produit différent ou "Générique" est affiché, celà signifie que le fichier PPD n'a pas été correctement spécifié. Sélectionnez alors Canon dans le menu contextuel Modèle imprimante: et y votre imprimante our printer comme Nom du modèle, puis cliquez sur Appliquer les modifications.

# REMARQUE:

Si Canon ou y votre imprimante our printer ne s'affichent pas, celà signifie que le fichier PPD n'est pas correctement installé. Réinstallez le fichier PPD.

- *3* Cliquez sur le haut du menu contextuel dans la fenêtre Informations sur l'imprimante et sélectionnez Options installables. Spécifiez chaque paramètre et cliquez sur Appliquer les modifications.
- *4* Cliquez sur le haut du menu contextuel dans la fenêtre Informations sur l'imprimante et sélectionnez Nom et emplacement. Spécifiez chaque paramètre et cliquez sur Appliquer les modifications.
- *5* Sélectionnez Fermer la fenêtre dans le menu Fenêtre et fermer la fenêtre Informations sur l'imprimante.
- *6* Sélectionnez Quitter le Centre d'impression dans le menu Centre d'impression. Centre d'impression ferme.

# Format du papier par défaut

Utilisez la procédure suivante pour paramétrer le format du papier par défaut.

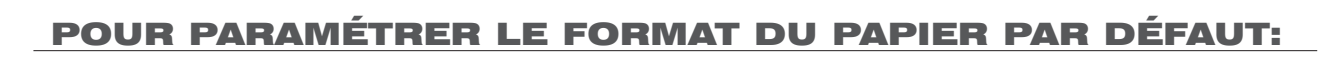

*1* Cliquez sur Imprimantes et fax dans Préférences Système et cliquez sur Impression.

*2* Sélectionnez le format de papier désiré dans le menu contextuel Format papier par défaut: dans la boîte de dialogue Préférences du Configuration d'imprimante.

# REMARQUE:

Le format du papier par défaut spécifié ici s'applique à toutes les imprimantes enregistrées dans Configuration d'imprimante. Vérifiez les formats de papier supportés par l'imprimante que vous utilisez et faites votre sélection en conséquence.

# Guida al driver di stampa PostScript per Mac OS X v10.3

La presente guida illustra le procedure di installazione e di impostazione del driver di stampa provvisorio per Mac OS X v10.3

# NOTA:

Questa guida tratta la stampa Native (Cocoa/Carbon) sui sistemi Mac OS X v10.3.

La stampa in formato originario mediante il driver di stampa PostScript non è ancora totalmente supportata. Ciò è dovuto al livello di supportabilità fornito da Apple Computer; tuttavia è ora disponibile, sebbene con qualche restrizione, il driver di stampa PostScript provvisorio per eseguire la stampa in formato originario. È pertanto possibile installare il suddetto driver di stampa provvisorio ed impostarlo per eseguire la stampa PostScript su sistemi Mac OS X v10.3.

Prima di installare ed utilizzare il driver di stampa, leggete attentamente questa guida.

# AVVISO IMPORTANTE:

Né Canon Inc. né Electronics For Imaging Inc. possono essere ritenute responsabili per qualsivoglia probabile problema associato a comportamenti di stampa anomali dovuti alle restrizioni in cui si incorrerà con l'utilizzo di questo driver di stampa provvisorio. L'installazione e l'utilizzo del driver di stampa provvisorio avviene pertanto a rischio dell'utente.

# Prima di utilizzare il driver di stampa PostScript provvisorio

Il driver di stampa PostScript provvisorio presenta le seguenti limitazioni:

## OPZIONI DEL DRIVER DI STAMPA

Funzioni di stampa non disponibili:

- possibilità di stampa in formato pagina personalizzato
- Possibilità di stampa di filigrane
- Note relative al lavoro Fiery (disponibili a seconda del prodotto in uso)

Quando in ambiente Windows o Mac OS si specificano opzioni di stampa incompatibili, appare un messaggio di allarme che invita ad apportare le necessarie modifiche. Nei sistemi Mac OS X v10.3, tuttavia, questo messaggio non appare. Le opzioni di stampa incompatibili appaiono in colori chiari. Per selezionare l'opzione di stampa visualizzata in colori chiari, è necessario innanzi tutto modificare l'impostazione dell'opzione o delle opzioni di stampa incompatibili con la suddetta opzione di stampa. Qualora non si sia certi a proposito di quale opzione è incompatibile, si raccomanda vivamente di controllare le opzioni di stampa compatibili definibili per il lavoro di stampa per mezzo del driver di stampa con stampa classica dei sistemi Mac OS X.

Inoltre, per specificare le opzioni di stampa è necessario del tempo. È utile tuttavia specificare le opzioni più frequentemente utilizzate sotto forma di Preimpostazioni (va tuttavia notato che è possibile specificare le opzioni disponibili in Caratteristiche Stampante e non in Note relative al lavoro Fiery).

#### OPZIONI DI USCITA COPIATRICE/STAMPANTE

Durante la stampa utilizzando un'opzione di uscita di vostra selezione, assicuratevi di deselezionare l'opzione Fascicola copie che appare nel menu a comparsa Copie & Pagine del driver di stampa.

#### FORMATI CARTA

I formati carta visualizzati nella finestra di dialogo Impostazione pagina in ambiente Mac OS X v. 10.3 e Mac OS 9 possono variare come mostrato nella tabella che segue. Prendete quindi nota delle differenze e specificate di conseguenza la vostra scelta relativa al formato della carta:

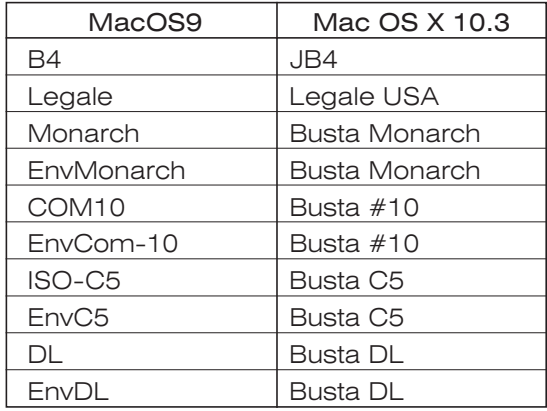

# FONT RESIDENTI NELLA STAMPANTE

I font residenti nella stampante possono essere utilizzati solamente da programmi quali Adobe Illustrator, Adobe InDesign, ed Adobe Acrobat.

#### ColorSync

Impostando in ColorSync l'opzione Conversione Colore su Standard, l'azione di specificazione delle opzioni di stampa relative a ColorWise in Caratteristiche Stampante non ha alcun effetto. Per specificare le opzioni di stampa relative a ColorWise, in ColorSync stesso impostare l'opzione Conversione Colore su Nella stampante.

#### APPLICAZIONI

Per stampare nuovamente un lavoro di stampa già stampato in un Mac OS X 10.3-10.3.2, il programma applicativo in uso potrebbe essere costretto a chiudere a seconda delle opzioni di stampa specificate o del programma operativo stesso (tale problema è dovuto al sistema Mac OS X).

#### FreeHand 10/FreeHand MX

Per stampare da FreeHand 10/FreeHand MX, spostare tutti i file di plugin (EF\*C\*\*\*\*(FJN).plugin) in un'altra posizione dell'unità a disco rigido di Mac OS X. Va notato che le funzioni di Job Notes quali Note, Istruzioni, Nome gruppo, Password gruppo, Stampa protetta, Mailbox e Fax in questo caso non possono essere utilizzate. In caso di utilizzo di FreeHand MX, l'aggiornamento alla versione 11.0.1 risolve il problema.

\* Le caratteristiche variano in base al prodotto che si utilizza.

# Strumenti di gestione lavori di stampa

I lavori di stampa inviati al controllore possono essere monitorati, modificati o controllati utilizzando gli strumenti di gestione dei lavori di stampa, ivi compresi Command WorkStation, Fiery WebSpooler o Fiery Spooler.

Il nome del lavoro di stampa o quello dell'utente tuttavia potrebbe non essere correttamente visualizzato a causa della conversione in caratteri illeggibili, ovvero indicato con "Unknown" o addirittura non visualizzato affatto.

> \* Gli strumenti di gestione dei lavori di stampa variano attraverso il prodotto in utilizzo.

# Installazione dei file driver della stampante PostScript

I file descrittivi del driver di stampa temporaneo PostScript possono essere installati sui sistemi Mac OS X v10.3 utilizzando il programma di installazione.

# NOTA:

Per eseguire l'installazione, è necessario inserire il nome e la password dell'amministratore.

# AVVISO IMPORTANTE:

Assicurarsi di chiudere tutte le applicazioni in esecuzione prima di avviare l'installazione. Quando l'installazione è completa, assicurarsi di fare clic sul pulsante Riavvia nella finestra di dialogo.

Procedete quindi con l'installazione dei file driver del stampa osservando la seguente procedura:

# PER INSTALLARE I FILE driver del stampa:

- *1* Fate doppio click sul file con l'immagine del disco caratterizzato dall'estensione dmg e riportante il nome del vostro controller.
- *2* Fate doppio click sull'icona relativa al disco virtuale presente sulla scrivania e quindi fate doppio click "OSX Installer" oppure file "\*\*\*.pkg".
- *3* Per procedere e completare l'installazione, osservare le istruzioni fornite in linea. NOTA:

Se i nomi dei file sono identici, il programma di installazione sostituisce i file che risultano già installati.

# Impostazione della stampante PostScript

Il driver di stampa PostScript può essere installato nei sistemi Mac OS X v10.3 sia come stampante AppleTalk sia come stampante Stampa IP (LPR, Raw (9100), IPP) che faccia uso di un indirizzo IP. Per selezionare uno dei due modi, fate riferimento alla Guida ed inoltre consultate l'amministratore della rete.

### NOTA:

È necessario impostare in anticipo le opzioni di rete nel Mac OS X v10.3 e nella stampante.

Per installare la stampante, osservate la procedura che segue.

#### NOTA:

Per aggiungere, eliminare o smistare la stampante di default, utilizzate il L'Utility di condifurazione stampante. Dopo aver stabilito il collegamento con la stampante, notare che l'operazione di stampa può richiedere tempo se si utilizza la connessione AppleTalk. Se questo succede, impostare il controller come una stampante IP.

# Come stampante AppleTalk:

#### AVVISO IMPORTANTE:

Dopo aver stabilito il collegamento con la stampante, notare che l'operazione di stampa può richiedere tempo se si utilizza la connessione AppleTalk. Se questo succede, impostare il controller come una stampante IP.

# PER INSTALLARE LA STAMPANTE:

*1* In Preferenze di Sistema cliccare su Stampa & Fax e in Stampa cliccare su Configura Stampanti.

L'Utility di condifurazione stampante quindi si avvia.

*2* Cliccare su Aggiungi del barra strumenti Elenco Stampanti.

#### NOTA:

Se non risulta installata alcuna stampante, appare una finestra di dialogo diversa. Nella finestra di dialogo, cliccate su Aggiungi.

*3* Nella finestra Elenco Stampanti cliccate sul menu a comparsa e selezionate Apple Talk.

- *4* Selezionate quindi la stampante che desiderate utilizzare. Se in AppleTalk sono state impostate delle zone, selezionate la zona corretta. In corrispondenza di Nome appare l'elenco delle stampanti che appartengono alla zona selezionata. Selezionate la vostra stampante. Una volta completata la selezione, cliccate su Aggiungi.
- *5* Nella finestra Elenco Stampanti controllate che la stampante selezionata sia stata aggiunta.

# PER CONFERMARE O MODIFICARE IL NOME E LE IMPOSTAZIONI DELLA STAMPANTE:

*1* Nella finestra Elenco Stampanti, cliccate sul y prodotto controller our controller product e quindi dal barra strumenti Elenco Stampanti cliccare Mostra Info.

*2* Nella finestra Info Stampante cliccate sul menu a comparsa e selezionate Modello Stampante. Verificate che nel menu a comparsa Modello Stampante: appaia la y stampante our printer.

> Qualora appaia un diverso nome di prodotto oppure "Generica", significa che il file PPD non è stato correttamente specificato. In tal caso, dal menu a comparsa Modello Stampante: selezionate Canon, in corrispondenza di Nome Modello selezionate yla stampante our printer ed infine cliccate su Applica Modifiche.

# NOTA:

Qualora non appaia Canon oppure y la stampante our printer, significa che il file PPD non è stato correttamente installato. Reinstallate pertanto il file PPD.

- *3* Nella finestra Info Stampante, cliccate sul menu a comparsa e selezionate Opzioni Installabili. Eseguite tutte le impostazioni e cliccate su Applica Modifiche.
- *4* Nella finestra Info Stampante, cliccate sul menu a comparsa e selezionate Nome e Posizione. Eseguite tutte le impostazioni e cliccate su Applica Modifiche.
- *5* Dal menu Finestra, selezionate Chiudi Finestra e quindi chiudete la finestra Info Stampante.
- *6* Dal menu L'Utility di condifurazione stampante, selezionate Esci da L'Utility di condifurazione stampante.

L'Utility di condifurazione stampante quindi si chiude.

# Come stampante IP:

Per il driver di stampa PostScript provvisorio per i sistemi Mac OS X 10.3 si raccomandano i seguenti tre protocolli: LPR, Raw (9100) e IPP. Questi tuttavia non trovano supporto completo. Sarà comunque possibile modificare l'impostazione in un secondo tempo.

# AVVISO IMPORTANTE:

A seconda del numero di caratteri che compongono il Nome Host Locale, potrebbe non essere possibile stampare utilizzando una stampante IP con connessione di stampa LPR. In tal caso, in 'Condivisione: Modifica' di Preferenze di Sistema è necessario modificare il nome dell'host locale limitandone la lunghezza a 18 caratteri.

# PER INSTALLARE LA STAMPANTE:

*1* In Preferenze di Sistema cliccare su Stampa & Fax e in Stampa cliccare su Configura Stampanti.

L'Utility di condifurazione stampante quindi si avvia.

*2* Nella finestra Elenco Stampanti cliccate su barra strumenti Elenco Stampanti. NOTA:

> Se non risulta installata alcuna stampante, appare una finestra di dialogo diversa. Nella finestra di dialogo, cliccate su Aggiungi e quindi procedete al passo 3.

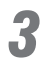

*3* Nella finestra Elenco Stampanti, cliccate sul menu a comparsa, e quindi cliccare su Tipo di Stampante in modo da eseguire la selezione desiderata.

In corrispondenza di LPR: selezionare LPD/LPR.

In corrispondenza di Raw (9100): selezionare Socket/HP Jet Direct.

In corrispondenza di IPP: selezionare Protocollo di stampa internet.

*4* In Indirizzo Stampante: e quindi inserite la connessione di stampa.

## NOTA:

In corrispondenza di Raw (9100) lasciare Nome Coda: vuoto. In corrispondenza di LPR e IPP della connessione di stampa inserite il nome della coda di stampa. Per ulteriori informazioni al riguardo, fate riferimento al *Manuale per l'operatore oppure* alla *Guida all'installazione del software*. Vi preghiamo di notare che non è possible utilizzare lo stesso nome di coda per più di una stampante.

*5* Dal menu a comparsa Modello Stampante: selezionate Canon, in corrispondenza di Nome Modello selezionate y la stampante our printer ed infine cliccate su Aggiungi.

# NOTA:

I nomi dei file PPD corrispondono al nome dell'apparecchio in uso.

*6* Nell'Elenco Stampanti, controllate che la stampante selezionata sia stata aggiunta.

# PER CONFERMARE O MODIFICARE IL NOME E LE IMPOSTAZIONI DELLA STAMPANTE:

*1* Nella finestra Elenco Stampanti, cliccate su y prodotto controller our controller product e quindi dal barra strumenti Elenco Stampanti cliccare Mostra Info.

*2* Nella finestra Info Stampante, cliccate sul menu a comparsa e selezionate Modello Stampante. Verificate che nel menu a comparsa Modello Stampante: appaia y la stampante our printer.

Qualora appaia un diverso nome di prodotto oppure "Generica", significa che il file PPD non è stato correttamente specificato. In tal caso, dal menu a comparsa Modello Stampante: selezionate Canon, in corrispondenza di Nome Modello selezionate y la stampante our printer ed infine cliccate su Applica Modifiche.

# NOTA:

Qualora non appaia Canon oppure y la stampante our printer, significa che il file PPD non è stato correttamente installato. Reinstallate pertanto il file PPD.

*3* Nella finestra Info Stampante, cliccate sul menu a comparsa e selezionate Opzioni Installabili. Eseguite tutte le impostazioni e cliccate su Applica Modifiche.

*4* Nella finestra Info Stampanti, cliccate sul menu a comparsa e selezionate Nome e Posizione. Eseguite tutte le impostazioni e cliccate su Applica modifiche.

- *5* Dal menu Finestra, selezionate Chiudi Finestra e quindi chiudete la finestra Info Stampante.
- *6* Dal menu L'Utility di condifurazione stampante selezionate Esci da L'Utility di condifurazione stampante .

L'Utility di condifurazione stampante quindi si chiude.

# Formato di default della carta

Per impostare le dimensioni di default della carta, osservate la procedura che segue.

# PER IMPOSTARE LE DIMENSIONI DI DEFAULT DELLA CARTA:

*1* In Preferenze di Sistema cliccare su Stampa & Fax e cliccare su Stampa.

*2* Dalla finestra di dialogo L'Utility di condifurazione stampante, nel menu a comparsa Formato carta di default in Formato Stampa: selezionate le dimensioni di carta desiderate.

# NOTA:

Le dimensioni di default qui specificate verranno applicate a tutte le stampanti registrate in L'Utility di condifurazione. Controllate quindi le dimensioni di carta supportate dalla stampante utilizzata ed eseguite la selezione più appropriata.

COL

# PostScript Druckertreiber-Anleitung für Mac OS X v10.3

Diese Anleitung erklärt die Installations- und Setup-Verfahren für den vorläufigen PostScript-Druckertreiber für Mac OS X v10.3.

### HINWEIS:

Diese Anleitung gilt für Native (Cocoa/Carbon) Druck unter Mac OS X v10.3.

Native-Druck unter Verwendung des PostScript-Druckertreibers ist noch nicht voll unterstützt. Dies liegt an dem Grad der Unterstützungsfähigkeit von Seiten von Apple Computer; der vorläufige PostScript-Druckertreiber für Native-Druck steht jetzt mit einigen Einschränkungen zur Verfügung. Sie können den vorläufigen Druckertreiber installieren und entsprechend für PostScript-Druck unter Mac OS X v10.3 einrichten.

Lesen Sie diese Anleitung sorgfältig vor dem Installieren und Verwenden des Druckertreibers durch.

### WICHTIGER HINWEIS:

Weder Canon Inc. noch Electronics For Imaging Inc. tragen Verantwortung für mögliche Probleme, die im Hinblick auf unerwartetes Druckverhalten aufgrund von Restriktionen des vorläufigen Druckertreibers auftreten. Sie installieren und verwenden den vorläufigen Druckertreiber auf eigene Gefahr.

# Vor der Verwendung des vorläufigen PostScript-Druckertreibers

Der vorläufige PostScript-Druckertreiber hat die folgenden Begrenzungen.

## DRUCKERTREIBER-OPTIONEN

Die folgenden Druckoptionen stehen nicht zur Verfügung:

- Merkmal Druck mit Spezial-Seitengröße
- Wasserzeichen-Merkmal
- Fiery Jobnotizen (verfügbar je nach verwendetem Produkt)

Wenn inkompatible Druckoptionen bei einem Windows- oder Mac-OS-Computer eingegeben werden, erscheint eine Warnmeldung, die zu entsprechenden Änderungen auffordert. Beim Mac OS X v10.3 aber erscheint diese Meldung nicht. Inkompatible Druckoptionen werden in hellen Farben gezeigt. Um die in hellen Farben gezeigte Druckoption zu wählen, müssen Sie die Einstellung der Druckoption(en), die mit dieser Druckoption inkompatibel sind, ändern. Wenn Sie nicht sicher sind, welche Option inkompatibel ist, wird dringend empfohlen, die kompatiblen Druckoptionen für den Druckauftrag im voraus durch Verwendung des Druckertreibers für Mac OS X Classic-Druck zu prüfen.

Außerdem kann das Festlegen der Druckoptionen einige Zeit in Anspruch nehmen. Es ist nützlich, die am häufigsten verwendeten Druckoptionen als Einstellungen festzulegen (beachten Sie, dass nur Optionen für Druckeroptionen festgelegt werden können, nicht für Fiery Jobnotizen.).

#### KOPIERER-/DRUCKER-AUSGABEOPTIONEN

Beim Drucken zu Ihrer gewählten Ausgabe-Option stellen Sie sicher, dass Sortiert drucken im Pop-up-Menü Kopien & Seiten des Druckertreibers freigegeben ist.

#### SEITENFORMATE

Seitenformate, die im Dialogfeld Papierformat bei Mac OS X v 10.3 und Mac OS 9 angezeigt werden, können sich unterscheiden; siehe untenstehende Tabelle. Bitte beachten Sie den Unterschied und geben Sie Ihre Papiergrößenwahl entsprechend ein.

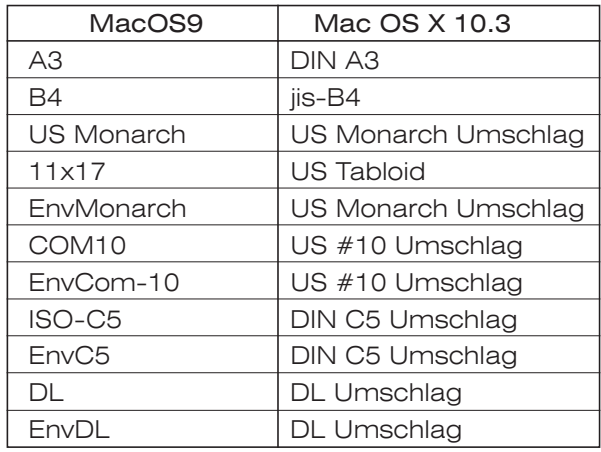

#### RESIDENTE DRUCKER-SCHRIFTARTEN

Sie können residente Drucker-Schriftarten von Applikationen wie Adobe Illustrator 10, Adobe InDesign verwenden, oder Adobe Acrobat.

#### ColorSync

Wenn Farbkonvertierung für ColorSync auf Standard gestellt ist, hat die Festlegung der ColorWise-Druckoptionen für Druckeroptionen keine Wirkung. Zum Festlegen der ColorWise-Druckoptions stellen Sie Farbkonvertierung für ColorSync auf Druckerspezifisch.

#### ANWENDUNGEN

Zum Neudrucken eines bereits in Mac OS X 10.3-10.3.2 gedruckten Druckauftrags kann es sein, dass die aktive Anwendung zwangsbeendet werden muss, je nach den Druckoptionen, die für die verwendete Anwendung festgelegt sind (Mac OS X Thema).

#### FreeHand 10/FreeHand MX

Wenn Sie aus FreeHand 10/FreeHand MX drucken möchten, verschieben Sie alle Plugin-Dateien (EF\*C\*\*\*\*(FJN).plugin) in einen anderen Pfad der Mac OS X-Festplatte. Beachten Sie, dass in diesem Fall keine Job Notes-Funktionen, wie z. B. Notizen, Anweisungen, Gruppenname, Gruppenkennwort, Vertraulich Drucken, Mailbox und Fax verwendet werden können. Wenn Sie FreeHand MX verwenden, wird dieses Problem durch einen Upgrade auf Version 11.0.1 gelöst.

\* Die verfügbaren Funktionen hängen von dem von Ihnen verwendeten Produkt ab.

# Jobmanagement-Tools

Zu Ihrem Controller-Produkt gesandte Druckjobs können überwacht, bearbeitet und kontrolliert werden, indem Jobmanagement-Tools wie Command WorkStation, Fiery WebSpooler oder Fiery Spooler verwendet werden.

Der Job- oder Anwendername aber wird u.U. nicht richtig angezeigt, indem er in unlesbare Zeichen verwandelt, als "Unbekannt" gezeigt oder überhaupt nicht gezeigt wird.

> \* Unterstützte Jobmanagement-Tools sind nach verwendetem Produkt unterschiedlich.

# Installieren von PostScript Drucker-Anleitungfür

Sie können die Dateien für den vorläufigen PostScript Druckertreiber auf Ihrem Mac OS X v10.3 Computer mit dem Aktualisierer installieren.

### HINWEIS:

Der Administrator-Name und das Passwort sind zur Installation erforderlich.

### WICHTIGER HINWEIS:

Falls Anwendungen ausgeführt werden, müssen Sie diese unbedingt beenden, bevor Sie den Installer starten.

Nachdem die Installation abgeschlossen ist, klicken Sie im angezeigten Dialogfeld auf Neu starten.

Installieren Sie die Drucker-Anleitungfür auf die gleiche Weise.

# ZUR INSTALLATION VON Drucker-Anleitungfür:

- *1* Doppelklicken Sie auf das Disk-Bilddatei mit der dmg-Erweiterung, die den Namen Ihres Controller-Produkts trägt.
- *2* Doppelklicken Sie auf das virtuelle Disk-Symbol, das auf dem Desktop gemountet ist, und doppelklicken "OSX Installer" oder "\*\*\*.pkg"-Datei.
- *3* Folgen Sie den Online-Anweisungen zum Fortfahren und Fertigstellen der Installation. HINWEIS:

Der Aktualisierer ersetzt vorhandene bereits installierte PPD-Dateien, wenn die Dateinamen identisch sind.

# Einrichtung des PostScript-Druckers

Sie können Ihren PostScript-Druckertreiber entweder als einen AppleTalk-Drucker oder einen TCP/IP-Drucker (LPR, Raw (9100), IPP) einrichten, der eine IP-Adresse in Mac OS X v10.3 verwendet. Siehe Mac OS X Hilfe und lassen Sie sich von Ihrem Netzwerk-Administrator bei dieser Wahl beraten.

#### HINWEIS:

Netzwerk-Optionen müssen in Mac OS X v10.3 und Ihrem Drucker im voraus richtig konfiguriert werden.

Richten Sie den Drucker auf folgende Weise ein.

#### HINWEIS:

Verwenden Sie Print Center zum Hinzufügen, Löschen oder Umschalten des Standarddruckers.

Beachten Sie beim Einrichten der Druckverbindung, dass der Druckvorgang über die AppleTalk-Druckverbindung einige Zeit dauern kann. Sollte dies der Fall sein, richten Sie den Drucker-Dienstprogramm ein.

# Als AppleTalk-Drucker:

#### WICHTIGER HINWEIS:

Beachten Sie beim Einrichten der Druckverbindung, dass der Druckvorgang über die AppleTalk-Druckverbindung einige Zeit dauern kann. Sollte dies der Fall sein, richten Sie den Controller als IP-Drucker ein.

# ZUM EINRICHTEN DES DRUCKERS:

*1* Klicken Sie auf Drucken & Faxen in Systemeinstellungen und klicken Sie auf Drucker Konfigurieren... für Drucken.

Drucker-Dienstprogramm startet.

*2* Klicken Sie auf Hinzufügen im Fenster Druckerliste.

### HINWEIS:

Wenn kein Drucker eingerichtet ist, erscheint ein anderes Dialogfeld. Klicken Sie auf Hinzufügen.

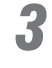

*3* Klicken Sie auf das oberste Pop-up-Menü im Fenster Druckerliste und wählen Sie AppleTalk.

*4* Wählen Sie den verwendeten Drucker. Wenn es AppleTalk-Zonen gibt, wählen Sie die richtige Zone. Die Liste der zur Zone gehörenden drucker erscheint für Name. Wählen Sie Ihren Drucker. Wenn Sie die Wahl vorgenommen haben, klicken Sie auf Hinzufügen.

*5* Bestätigen Sie, dass der Drucker im Fenster Druckerliste hinzugefügt ist.

# BESTÄTIGEN ODER ÄNDERN VON DRUCKERNAMEN UND EINSTELLUNGEN:

*1* Klicken Sie auf den Drucker für y Ihres Controller-Produkt our controller product in m Fenster Druckerliste, und klicken Sie dann Information einblenden aus dem Symbolleiste Druckerliste.

*2* Klicken Sie auf das oberste Pop-up-Menü im Fenster Druckerinformation und wählen Sie Druckermodell. Bestätigen Sie, dass y Ihr Drucker our printer im Pop-up-Menü Druckermodell: erscheint.

Wenn ein anderer Produktname oder "Generic" erscheint, ist die PPD-Datei nicht richtig spezifiziert. Wenn Sie dies sehen, wählen Sie Canon im Pop-up-Menü Druckermodell: und y Ihr Drucker our printer für Modellname, und klicken dann auf Änderungen aktivieren.

# HINWEIS:

Wenn Canon oder y Ihr Drucker our printer erscheint nicht, ist die PPD-Datei nicht richtig installiert. Installieren Sie die PPD-Datei neu.

*3* Klicken Sie auf das oberste Pop-up-Menü im Fenster Druckerinformation und wählen Sie Installationsoptionen. Geben Sie jede Einstellung ein und klicken Sie auf Änderungen aktivieren.

*4* Klicken Sie auf das oberste Pop-up-Menü im Fenster Druckerinformationen und wählen Sie Name & Umgebung. Geben Sie jede Einstellung ein und klicken Sie auf Änderungen aktivieren.

*5* Wählen Sie Fenster schließen aus dem Menü Fenster und schließen das Fenster Druckerinformation.

*6* Wählen Sie Drucker-Dienstprogramm beenden aus dem Menü Drucker-Dienstprogramm. Drucker-Dienstprogramm wird beendet.

# IP-Drucker:

Die folgenden drei Protokolle werden für den vorläufigen PostScript-Druckertreiber für Mac OS X 10.3 empfohlen: LPR, Raw (9100) und IPP. Diese Protokolle sind aber nicht voll unterstützt. Es kann sein, dass Sie die Einstellung später ändern wollen.

# WICHTIGER HINWEIS:

Es kann unmöglich sein, mit einem IP-Drucker zu drucken, wenn LPR als Druckverbindung festgelegt ist, je nach Anzahl der für Lokaler Hostname verwendeten Zeichen. In diesen Fall legen Sie den lokalen Hostnamen erneut mit maximal 18 Zeichen in 'Sharing: Bearbeiten' unter Systemeinstellungen fest.

# ZUM EINRICHTEN DES DRUCKERS:

*1* Klicken Sie auf Drucken & Faxen in Systemeinstellungen und klicken Sie auf Drucker Konfigurieren... für Drucken. Drucker-Dienstprogramm startet.

*2* Klicken Sie auf Drucker hinzufügen im Symbolleiste Druckerliste. HINWEIS: Wenn kein Drucker eingerichtet ist, erscheint ein anderes Dialogfeld. Klicken Sie auf Hinzufügen.

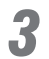

*3* Klicken Sie auf das oberste Pop-up-Menü im Fenster Druckerliste , und klicken Sie dann auf Druckertyp, um die Wahl vorzunehmen.

Für LPR: Wählen Sie LPD/LPR.

Für Raw (9100): Wählen Sie Socket/HP Jet Direct. Für IPP: Wählen Sie Internet-Druckerprotokoll (IPF).

*4* Geben Sie die IP-Adresse oder den DNS-Namen des Druckers für Druckeradresse: und geben Sie dann die Druckverbindung für Name der Warteliste: ein.

### HINWEIS:

Für Raw (9100), lassen Sie Name der Warteliste: leer. Für LPR und IPP geben Sie den Druckerwarteliste-Namen für die Druckverbindung ein. Weitere Informationen siehe *Installationshandbuch* oder das *Softwareinstallationshandbuch*. Beachten Sie, dass sie nicht den gleichen Warteschlangennamen für mehr als einen Drucker verwenden können.

*5* Wählen Sie Canon im Pop-up-Menü Druckermodell: und y Ihr Drucker our printer für Modellname, und klicken Sie dann auf Hinzufügen.

#### HINWEIS:

Der Name der PPD-Dateien entspricht dem Namen des verwendeten Produkts.

*6* Bestätigen Sie, dass der Drucker im Fenster Druckerliste hinzugefügt ist.

# BESTÄTIGEN ODER ÄNDERN VON DRUCKERNAMEN UND EINSTELLUNGEN:

*1* Klicken Sie auf den Drucker für y Ihres Controller-Produkt our controller product im Fenster Druckerliste, und klicken Sie dann Information einblenden aus dem Symbolleiste Druckerliste.

# *2* Klicken Sie auf das oberste Pop-up-Menü im Fenster Druckerinformation und wählen Sie Druckermodell. Bestätigen Sie, dass y Ihr Drucker our printer im Pop-up-Menü Druckermodell: erscheint.

Wenn ein anderer Produktname oder "Generic" erscheint, ist die PPD-Datei nicht richtig spezifiziert. Wenn Sie dies sehen, wählen Sie Canon im Pop-up-Menü Druckermodell: und y Ihr Drucker our printer für Modellname, und klicken dann auf Änderungen aktivieren.

# HINWEIS:

Wenn Canon oder y Ihr Drucker our printer erscheint nicht, ist die PPD-Datei nicht richtig installiert. Installieren Sie die PPD-Datei neu.

*3* Klicken Sie auf das oberste Pop-up-Menü im Fenster Druckerinformation und wählen Sie Installationsoptionen. Geben Sie jede Einstellung ein und klicken Sie auf Änderungen aktivieren.

*4* Klicken Sie auf das oberste Pop-up-Menü im Fenster Druckerinformation und wählen Sie Name & Umgebung. Geben Sie jede Einstellung ein und klicken Sie auf Änderungen aktivieren.

*5* Wählen Sie Fenster schließen aus dem Menü Fenster und schließen das Fenster Druckerinformation.

*6* Wählen Sie Drucker-Dienstprogramm beenden aus dem Menü Drucker-Dienstprogramm. Drucker-Dienstprogramm.

# Standard-Papiergröße

Richten Sie die Standard-Papiergröße auf folgende Weise ein.

# EINRICHTEN DER STANDARD-PAPIERGRÖSSE:

- *1* Klicken Sie auf Drucken & Faxen in Systemeinstellungen und klicken Sie auf Drucken.
- *2* Wählen Sie Ihr gewünschtes Papierformat aus dem Pop-up-Menü Standard-Papierformat in "Papierformat": im Dialogfeld Drucker-Dienstprogramm.

# HINWEIS:

Die hier eingegebenen Standard-Papiergrößen gelten für alle im Drucker-Dienstprogramm registrierten Drucker. Bestätigen Sie die von dem verwendeten Drucker unterstützten Papierformate und nehmen Sie Ihre Wahl entsprechend vor.

# Guía del controlador de impresora PostScript para Mac OS X v10.3

Esta guía explica los procedimientos de instalación y configuración del controlador de impresora PostCript provisional para Mac OS X v10.3.

# NOTA:

Esta guía abarca la impresión Native (Cocoa/Carbon) en Mac OS X v10.3.

La impresión Native utilizando el controlador de impresora PostScript todavía no es totalmente compatible. Esto se debe al nivel de compatibilidad por parte de Apple Computer; el controlador de impresora PostScript para impresión Native está disponible ahora con algunas restricciones. Podrá instalar el controlador de impresora provisional y configurarlo para impresión PostCript en Mac OS X v10.3 en conformidad.

Lea con atención esta guía antes de instalar y de utilizar el controlador de impresora.

# AVISO IMPORTANTE:

Canon Inc. y Electronics For Imaging Inc. no se hacen responsables de ningún problema probable relacionado con comportamientos inesperados de impresión debido a las restricciones con el controlador de impresora ínterin. Instale y utilice el controlador de impresora ínterin por su propia cuenta y riesgo.

# Antes de utilizar el controlador de impresora PostCript provisional

El controlador de impresora PostCript provisional tiene las siguientes restricciones.

# OPCIONES DEL CONTROLADOR DE IMPRESORA

Las siguientes funciones de impresión no están disponibles:

- Función de impresión con tamaño de página personalizado
- Función de marca de agua
- Notas de trabajo del Fiery (Disponible dependiendo del producto usted que esté utilizando)

Cuando se especifican opciones de impresión incompatibles en un equipo con sistema operativo Windows o Mac OS, aparece un mensaje de aviso que le indica que efectúe los cambios apropiados. En Mac OS X v10.3, sin embargo, ese mensaje no aparecerá. Las opciones de impresión incompatibles se visualizan en colores claros. Para seleccionar la opción de impresión visualizada en colores claros, necesitará cambiar el ajuste de la opción(es) de impresión incompatible con esa opción de impresión. Si no está seguro qué opción es incompatible, se recomienda encarecidamente que compruebe las opciones de impresión compatibles que pueda especificar para su trabajo de impresión utilizando el controlador de impresora para Mac OS X Impresión clásica. Adicionalmente, el especificar las opciones de impresión podrá llevar algún tiempo. Resultará útil especificar las opciones de impresión utilizadas más frecuentemente como Preajustes (Tenga en cuenta que solamente podrá especificar opciones de impresión disponibles para Características, no para Notas de trabajo del Fiery.).

#### OPCIONES DE FUENTE DEL PAPEL Y/O DE IMPRESIÓN

Para imprimir según sus opciones de impresión, asegúrese de desmarcar la casilla Ordenar en el menú emergente de Copias y páginas del controlador de impresora.

#### TAMAÑOS DE PÁGINA

Los tamaños de página mostrados en el cuadro de diálogo Ajustar página de Mac OS X v 10.3 y Mac OS 9 podrán variar, como se muestra en la tabla siguiente. Tome nota de la diferencia y especifique su preferencia de tamaño de papel en conformidad.

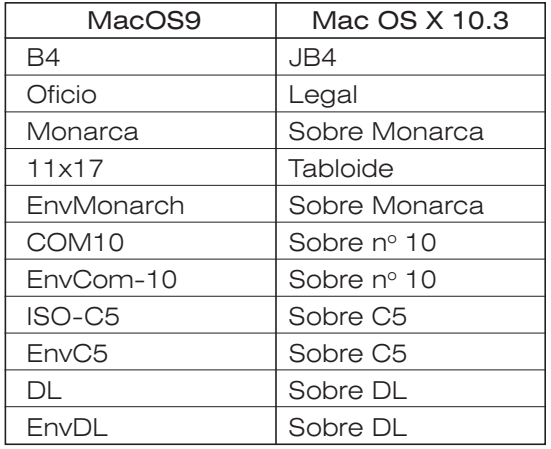

#### FUENTES DE IMPRESORA INCORPORADAS

Podrá utilizar fuentes de impresora incorporadas solamente para aplicaciones tales como Adobe Illustrator 10, Adobe InDesign, o Adobe Acrobat.

#### ColorSync

Si Conversión de color para ColorSync está ajustado a Estándar, la especificación de opciones de impresión Impresión ColorWise para Características no tendrá efecto. Para especificar opciones de impresión Impresión ColorWise, ajuste Conversión de color para ColorSync a En la impresora.

#### APLICACIONES

Para reimprimir un trabajo de impresión ya impreso en Mac OS X 10.3-10.3.2, la aplicación en uso podrá ser forzada a abandonar, dependiendo de las opciones de impresión especificadas o la aplicación que usted esté utilizando (edición Mac OS X).

#### FreeHand 10/FreeHand MX

Para imprimir desde FreeHand 10/FreeHand MX, desplace todos los archivos plugin (EF\*C\*\*\*\*(FJN).plugin) a otra ubicación en el disco duro de Mac OS X. Fíjese en que funciones de Notas de trabajo como Notas, Instrucciones, Nombre de grupo, Contraseña de grupo, Impresión segura, Buzón y Fax no se pueden utilizar en este caso. Si está utilizando FreeHand MX, la actualización a la versión 11.0.1 resolverá el problema.

\* Las funciones varían en función del producto que se esté utilizando.

# Herramientas de gestión de tareas

Las tareas de impresión enviadas al controlador de su equipo pueden verificarse, editarse, y controlarse empleando las herramientas de gestión de tareas entre las que se incluyen Command WorkStation, Fiery WebSpooler, o Fiery Spooler.

Sin embargo, es posible que las tareas o el nombre de usuario no se visualicen correctamente convirtiéndose a caracteres indescifrables o que se indiquen como "Desconocido", o que no se visualicen en absoluto.

> \* Las herramientas de gestión de tareas compatibles varían según el producto que usted esté utilizando.

# Instalación de los archivos controlador de la impresora PostScript

Podrá instalar los archivos del controlador de impresora PostScript provisionales en su ordenador Mac OS X v10.3, utilizando el Instalador.

### NOTA:

Para la instalación se requieren el nombre y contraseña del Administrador.

### ADVERTENCIA IMPORTANTE:

Asegúrese de cerrar todas las aplicaciones abiertas antes de ejecutar el instalador. Cuando se haya completado la instalación, asegúrese de hacer clic sobre Reiniciar en el cuadro de diálogo.

Utilice el procedimiento siguiente para instalar los archivos del controlador de impresora.

# PARA INSTALAR ARCHIVOS del controlador de impresora:

- *1* Haga doble clic en el archivo de imagen de disco que tiene la extensión dmg y lleva el nombre de su producto controlador.
- *2* Haga doble clic en el icono de disco virtual montado en el escritorio, y después haga doble clic "OSX Installer" o archivo "\*\*\*.pkg".
- *3* Siga las instrucciones on-line para proceder y completar la instalación.

## NOTA:

Si los nombres de archivos son idénticos, el instalador reemplazará los archivos PPD que ya estén instalados.

# Instalación de la impresora PostScript

Podrá instalar su controlador de impresora PostScript como impresora AppleTalk o como impresora Impresión IP (LPR, Raw (9100), IPP) que utiliza una dirección IP en Mac OS X v10.3. Refiérase a la ayuda de Mac OS X y consulte con su administrador de red para elegir lo que corresponda.

# NOTA:

Las opciones de red habrán de ser debidamente configuradas en Mac OS X v10.3 y su impresora de antemano.

Utilice el procedimiento siguiente para instalar la impresora.

## NOTA:

Quizás no pueda imprimir utilizando una impresora IP con LPR especificado para la conexión de impresión, dependiendo del número de caracteres utilizados para el Nombre servidor local. Si ocurre esto, reespecifique el nombre de servidor local utilizando un máximo de 18 caracteres en 'Compartir: Editar' bajo Preferencias del sistema.

# omo impresora AppleTalk:

## ADVERTENCIA IMPORTANTE:

Cuando haya configurado la conexión con la impresora, tenga presente que la impresión puede requerir cierto tiempo si se utiliza la conexión de impresión Apple Talk. Si ocurre, configure el controlador como una impresora IP.

# PARA INSTALAR LA IMPRESORA:

*1* Haga clic en Impresión y Fax en Preferencias del sistema y haga clic en Configurar impresoras para Imprimiendo.

Se iniciará Utilidad Configuración Impresoras.

*2* Haga clic en Añadir de la ventana Lista de impresoras.

## NOTA:

Cuando no haya impresora instalada aparecerá un cuadro de diálogo diferente. Haga clic en Añadir.

*3* Haga clic en el menú emergente superior de la ventana Lista de impresoras y elija AppleTalk.

*4* Elija la impresora que vaya a utilizar. Si hay AppleTalk Zones, elija primero la zona correcta. Aparecerá la lista de impresoras que pertenecen a la zona seleccionada para Nombre. Elija la impresora. Cuando haya terminado de hacer la selección, haga clic en Añadir.

*5* Confirme que la impresora ha sido añadida a la lista de la ventana Lista de impresoras.

# PARA CONFIRMAR O CAMBIAR EL NOMBRE Y CONFIGURACIÓN DE LA IMPRESORA:

*1* Haga clic en la impresora para y el producto controlador our controller product en la ventana Lista de impresoras, y después haga clic Mostrar información en el barra de herramientas Lista de impresoras.

*2* Haga clic en el menú emergente superior de la ventana y elija Modelo de impresora. Confirme que aparece y la impresora our printer en el menú emergente Modelo de impresora:.

Si aparece un nombre diferente o "Genérica", el archivo PPD no estará debidamente especificado. Cuando vea esto, elija Canon en el menú emergente Modelo de impresora: y y la impresora our printer para Modelo, y después haga clic en Aplicar cambios.

# NOTA:

Si non aparece Canon o y la impresora our printer, el archivo PPD no estará debidamente instalado. Reinstale el archivo PPD.

- *3* Click the top pop-up menu in the Printer Info window and choose Installable Options. Specify each setting and click Apply Changes.
- *4* Haga clic en el menú emergente superior de la ventana Información de la impresora y elija Opciones instalables. Especifique cada opción y haga clic en Aplicar cambios.
- *5* Haga clic en el menú emergente superior de la ventana Información de la impresora y elija Nombre y ubicación. Especifique cada opción y haga clic en Aplicar cambios.
- *6* Elija Cerrar ventana en el menú Ventana y cierre la ventana Información de la impresora.

# Como impresora IP:

Se recomiendan los tres protocolos siguientes para el controlador de impresora PostScript interino para Mac OS X 10.3: LPR, Raw (9100), y IPP. Sin embargo, estos protocolos no son completamente compatibles. Usted tal vez quiera cambiar el ajuste después.

# ADVERTENCIA IMPORTANTE:

Es posible que no pueda imprimir mediante una impresora IP, en función del número de caracteres que se utilizan en el Nombre Rendezvous y el tipo de ordenador que esté usando. Si esto sucede, vuelva a especificar el Nombre Rendezvous utilizando un máximo de 18 caracteres en 'Compartir' en Preferencias del sistema.

# PARA INSTALAR LA IMPRESORA:

*1* Haga clic en Impresión y Fax en Preferencias del sistema y haga clic en Configurar impresoras para Imprimiendo. Se iniciará Utilidad Configuración Impresoras.

**37**

# *2* Haga clic en Añadir impresora de la barra de herramientas Lista de impresoras. NOTA:

Cuando no haya impresora instalada aparecerá un cuadro de diálogo diferente. Haga clic en Añadir.

*3* Haga clic en el menú emergente superior de la ventana Lista de impresoras , y después, haga clic en Tipo de impresora para seleccionar lo que quiera.

Para LPR: Elija LPD/LPR.

Para Raw (9100): Elija Socket/HP Jet Direct.

Para IPP: Elija Protocolo de impresión en Internet.

*4* Introduzca la dirección IP o nombre DNS de la impresora para Dirección de la impresora: quite la marca de confirmación a Usar cola por omisión del servidor, y después introduzca la conexión de impresión para Nombre de la cola:.

# NOTA:

Para Raw (9100), deje Nombre de la cola: en blanco. Para LPR y IPP, introduzca el nombre de cola de la impresora para la conexión de impresora. Para más información, consulte la *Guía de instalación* o la *Guía de instalación del software*. Tenga en cuenta que no podrá utilizar el mismo nombre de cola para más de una impresora.

*5* Elija Canon en el menú emergente Modelo de impresora: y y la impresora our printer para Modelo, y después haga clic en Añadir.

# NOTA:

El nombre de los archivos PPD corresponde con el nombre del producto que usted está utilizando.

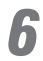

*6* Confirme que la impresora ha sido añadida a la Lista de impresoras.

# PARA CONFIRMAR O CAMBIAR EL NOMBRE Y CONFIGURACIÓN DE LA IMPRESORA:

*1* Haga clic en la impresora para y el producto controlador our controller product en la ventana Lista de impresoras, y después haga clic Mostrar información en el barra de herramientas Lista de impresoras.

*2* Haga clic en el menú emergente superior de la ventana Información de la impresora y elija Modelo de impresora. Confirme que aparece y la impresora our printer en el menú emergente Modelo de impresora.

Si aparece un nombre diferente o "Genérica", el archivo PPD no estará debidamente especificado. Cuando vea esto, elija Canon en el menú emergente Modelo de impresora: y y la impresora our printer para Modelo, y después haga clic en Aplicar cambios.

## NOTA:

Si non aparece Canon o y la impresora our printer, el archivo PPD no estará debidamente instalado. Reinstale el archivo PPD.

*3* Haga clic en el menú emergente superior de la ventana Información de la impresora y elija Opciones instalables. Especifique cada opción y haga clic en Aplicar cambios.

- *4* Haga clic en el menú emergente superior de la ventana Información de la impresora y elija Nombre y ubicación. Especifique cada opción y haga clic en Aplicar cambios.
- *5* Elija Cerrar ventana en el menú Ventana y cierre la ventana Información de la impresora.
- *6* Elija Salir del Utilidad Configuración Impresoras en el menú Utilidad Configuración Impresoras.

Se cerrará Utilidad Configuración Impresoras.

# Tamaño de papel por defecto

Utilice el procedimiento siguiente para establecer el tamaño de papel por defecto.

# PARA ESTABLECER EL TAMAÑO DE PAPEL POR DEFECTO:

*1* Haga clic en Impresión y Fax en Preferencias del sistema y haga clic en Imprimiendo.

*2* Elija el tamaño de papel que quiera en el menú emergente Tam. Papel por omisión en Ajustar Página: en el cuadro de diálogo Preferencias del Utilidad Configuración Impresoras.

## NOTA:

El tamaño de papel por defecto especificado aquí se aplicará a todas las impresoras registradas en Centro de Impresión. Confirme los tamaños de papel compatibles con la impresora que vaya a utilizar y seleccione en conformidad el que quiera.

# **User Addendum**

This addendum explains the information specific to individual controller products. Read the information provided in this addendum carefully for an accurate understanding of the product that you are using and for best results.

# **For the user using the controller supporting CLC 5000 copier:**

Printing from Adobe InDesign 2.0.1 or Adobe Illustrator 10.0.1 Setting the Spot Color Matching option to On may have no effect.

# **Additif utilisateur**

Cet additif donne les informations spécifiques à chaque contrôleur individuel. Lisez attentivement les informations de cet additif pour bien comprendre le produit que vous utilisez et en obtenir les meilleurs résultats.

# **Pour les utilisateurs du contrôleur supportant le copieur CLC 5000:**

Impression à partir de Adobe InDesign ou Adobe Illustrator 10.01 Le réglage de l'option Correspondance tons directs sur Oui peut rester sans effet.

# **Appendice per l'Utente**

Questa appendice riporta informazioni specifiche relative a controllori individuali. Leggete con attenzione le informazioni qui descritte, in modo da comprendere appieno il controllore da utilizzare ed ottenere quindi da esso i migliori risultati.

# **Per gli Utenti che utilizzano il controllore a supporto della copiatrice CLC 5000:**

Stampa da Adobe InDesign o Adobe Illustrator 10.01 Impostare l'opzione Corrispondenza tinte piatte su Si può non ha effetto.

# **Anwender-Addendum**

Dieses Addendum enthält spezifische Informationen über einzelne Controller-Produkte. Lesen Sie die in diesem Addendum enthaltene Information sorgfältig durch, um das verwendete Produkt richtig zu verstehen und beste Ergebnisse zu erzielen.

# **Für Anwender, die den Controller verwenden, der den Kopierer CLC 5000 unterstützt:**

Ausdrucken von Adobe InDesign oder Adobe Illustrator 10.01 Einstellen der Option Spot-Farbsabtimmung über Ein könnte keine Wirkung haben.

# **Apéndice de usuario**

Este apéndice ofrece información específica para productos individuales del controlador. Lea cuidadosamente la información ofrecida en este apéndice para entender de forma precisa el producto que vaya a utilizar y obtener un resultado óptimo.

## **Para usuarios que estén utilizando el controlador compatible con la copiadora CLC 5000: Impresión de Adobe InDesign o Adobe Illustrator 10.01**

Configurar la opción Coincidencia de colores planos a Encendido puede produce no efecto.